## **Learning Environment Services**

powered by ITS & University Libraries The University of Hong Kong

1 Get Started

Step 1a: Turn"ON" AV system

Step 1b: Select the source to be displayed

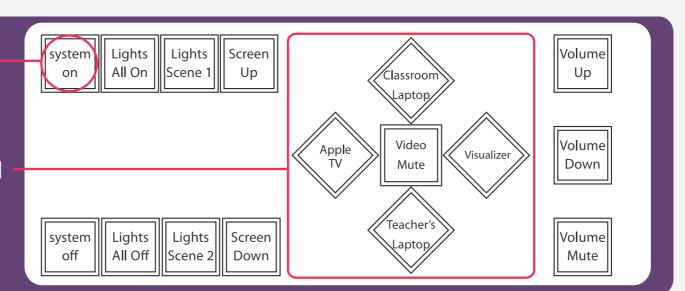

2 Choose what you wish to use

#### **Visualizer**

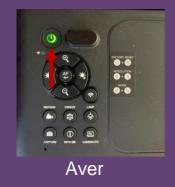

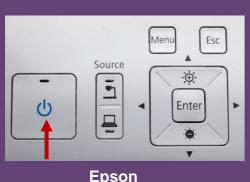

# Connect Apple device to [HKU] Wi-Fi Select [Apple TV] in touch panel

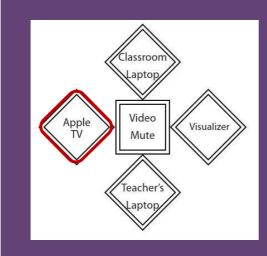

### Mirroring Apple device on Apple TV

Swipe to open **Control Center** and select **Screen Mirroring**Then Choose **the Classroom name** (e.g. CPD-xxx)

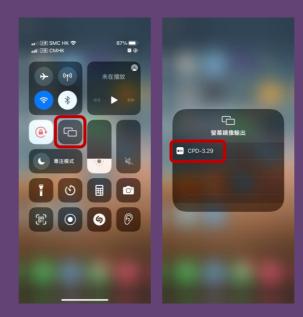

The Apple TV will display a password then input on the iPhone

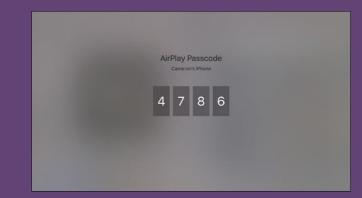